## Tiops4 Installation notes

The Tiops4/5 Program will run under 32/64bit WindowsVista/Windows 7/8/10 and will need OpenGL 2.0 which is normally available on any Windows computer. <http://www.realtech-vr.com/glview/download.html>

The program is installed as a Standalone Windows application on either the system C:\ Drive or a Network Drive accessible to all users.

1. The Standalone application places its program files in a TIOPS directory and leaves no settings on the host computer. The application does not write to the [Windows registry](http://en.wikipedia.org/wiki/Windows_registry) or store its configuration files (such as an [INI file\)](http://en.wikipedia.org/wiki/INI_file) in the user's [profile;](http://en.wikipedia.org/wiki/Home_directory) instead, it stores its configuration files in the program's directory.

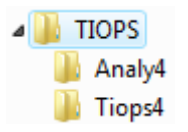

- 2. When the structure is installed on a network drive all users who have read/write permission to the TIOPS folders and subfolders will be able to access the Tiops4 program by means of a shortcut or a launcher. The users will share the setup and the analysis files. You can also set up a multi user system, if you wish (See later).
- 3. Open the website [www.tiops.com,](http://www.tiops.com/) press the Downloads tab and select Tiops4 Standalone and install this by following the guidelines by running the file. Browse and Zip to actual Drive\Location and the full directory TIOPS is created.
- 4. When a program license is purchased we will send you a file labeled tiops.tfp. This file is to be exchanged with the .tfp already located in either of the …TIOPS\Tiops4\System folder. This creates a so-called "fingerprint" that activates the full version.

Do not start the Program until finishing Item 6

5. After the installation you will find a file named Tiops\_cfg\_path.cfg situated in the …TIOPS\Tiops4 folder. Edit the path in this file using Notepad to the appropriate path pointing to the Analy4 folder.

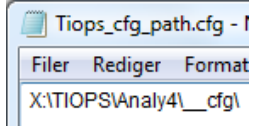

6. Go to the …TIOPS\Tiops4 directory and MouseRightClick on the file Tiops4.exe (The Tiops4 icon)

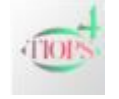

and select "Create Shortcut".

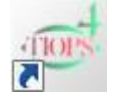

Rename the Shortcut to Tiops4. This Shortcut can now be copied to the desktop of your choice.

7. Tiops4 is now ready for use and is started by clicking the Tiops4 icon.

Change the Data Path labels under Tools/Environment/Data accordingly:

2

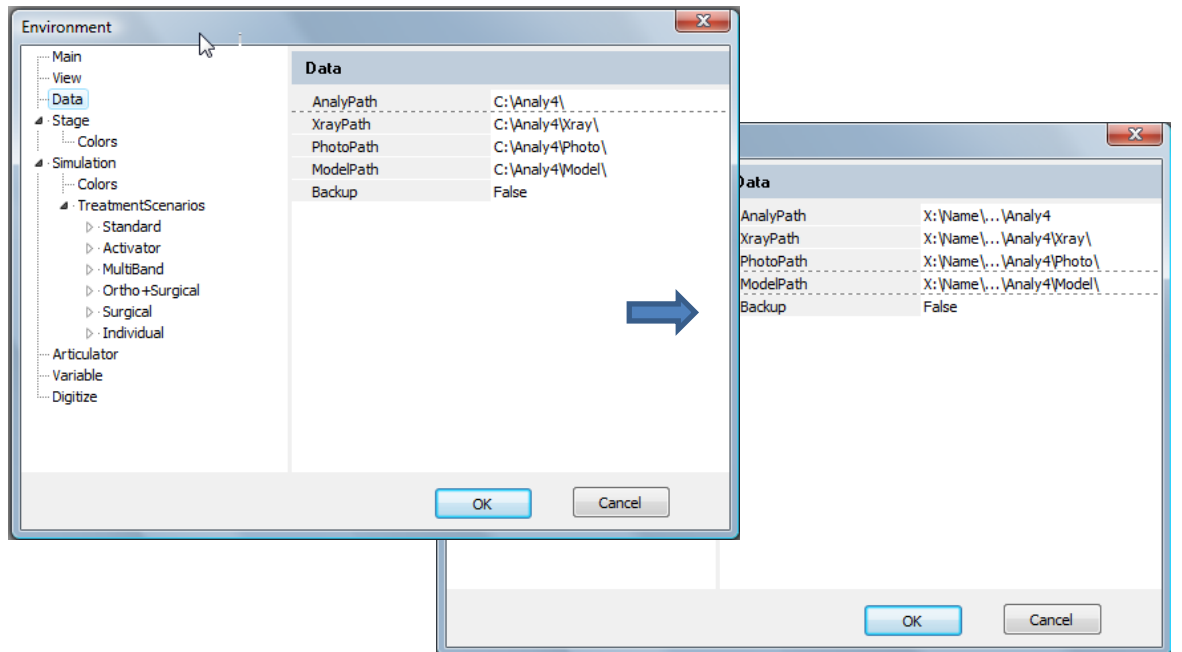

8. Under the Tools/Environment options/Stage you may want to change for example the default values for the X-ray enlargement. Knowing the values for image resolution they can be entered in the corresponding entries for automatic designation to the X-ray being loaded.

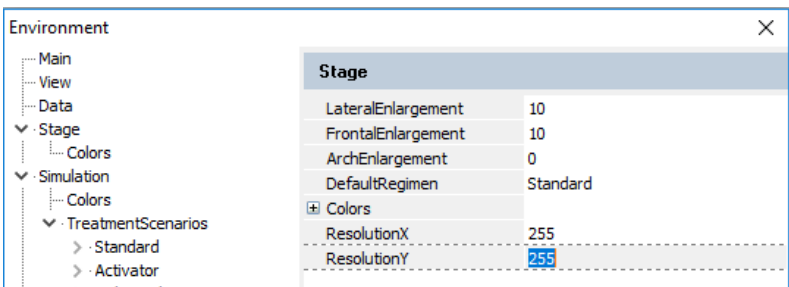

When all necessary changes under Tools/Environment have been entered the file is automatically saved in the ...Analy4\ cfg folder by choosing OK.

9. You should now update Tiops4 to the latest version by going to our website [www.tiops.com](http://www.tiops.coma/) and locate the file Tiops4 Update version X.X.XX under Downloads. You can check the Tiops4 version that is presently on your computer by going to Help/About where the installed version is listed. If there is a newer version available on our website you can install this by following the guidelines by running the update file browsing to the TIOPS directory. If you prefer we can forward information about updates to you via e mail.

Make sure the Tiops4 program is not already open before you update the program

## Multiuser setup

-DUSER=UserId Multiuser Identification. This parameter will open the Tiops4 programs individual configuration file; alternatively form such a file if it is not already available. This file permits different users of the same installation to run the program with their own individualized set up.

In order to use this the Tiops4 shortcut needs to be edited.

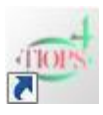

3

## This opens the following dialog page:

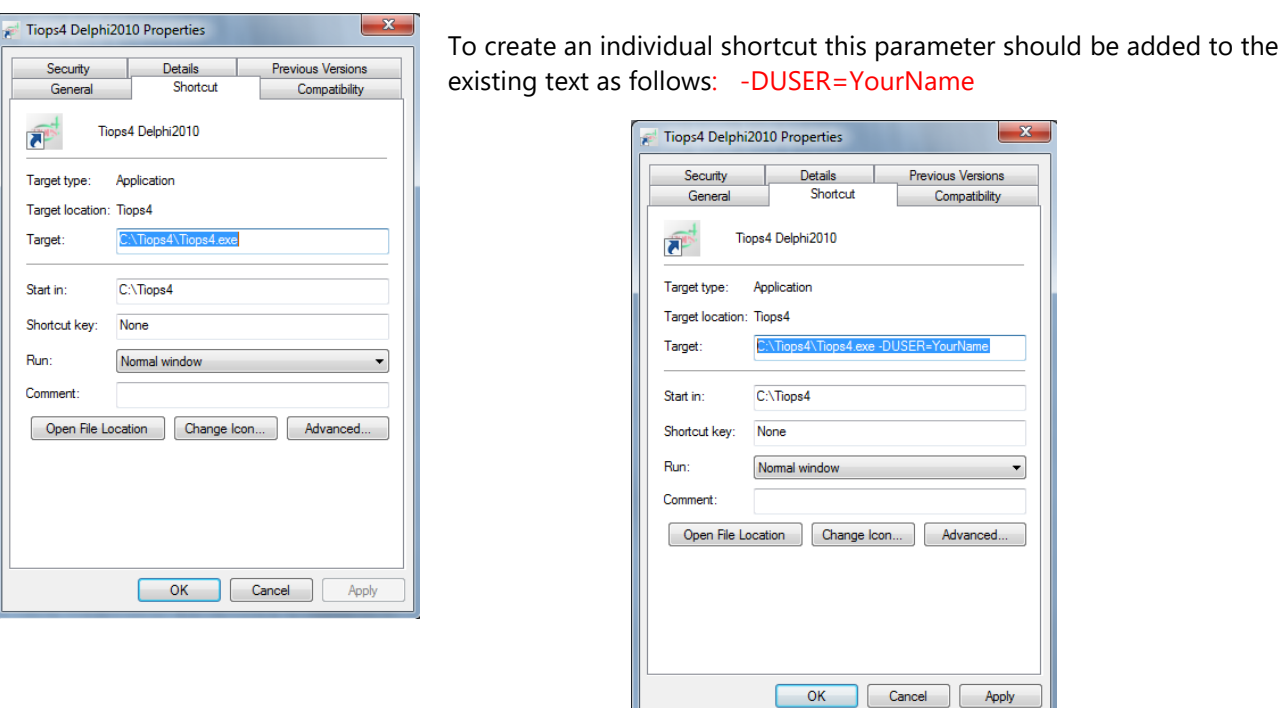

Note: A single space has to be added between the existing text and the new parameter. Now press OK.

Complete the process by renaming the shortcut with a suitable designation by MouseRightClicking on the shortcut and select Rename and then use your own name.

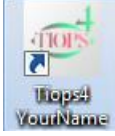

By opening the program using this shortcut you can edit under Tools/Environment options.... These changes will now be saved individually under your name and applied when you open the program using your own shortcut.

## Tiops2005 Files

You may wish to use Tiops4 for files saved under the previous version Tiops2005. This can be done by using the function File/Import and then perform the File/Consolidate Patient Files function. This saves the analysis file as a .t4xd file and the images in the designated image folders as well.